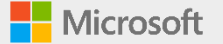

# **Microsoft Teams** 外部ユーザとテレビ会議をする手順

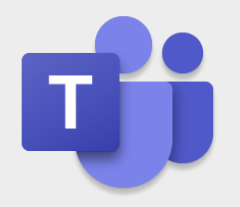

日本マイクロソフト株式会社

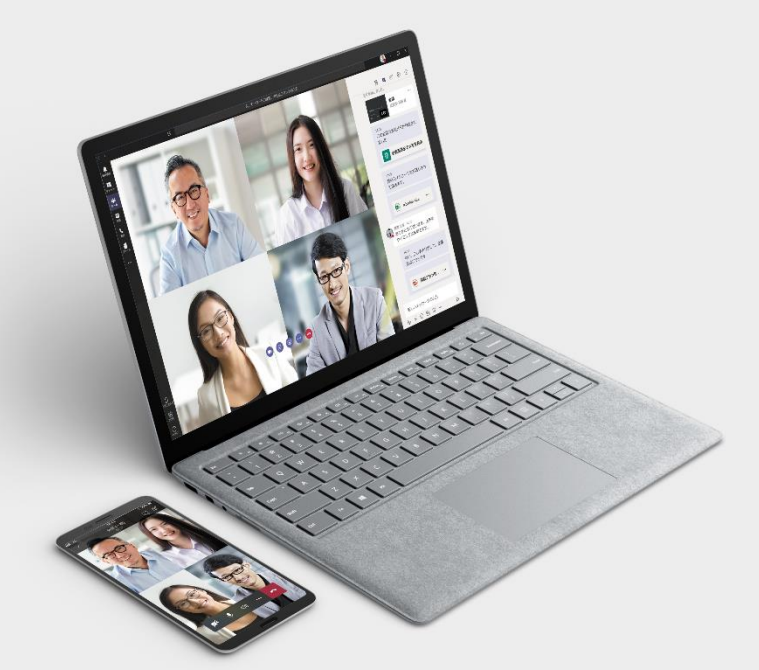

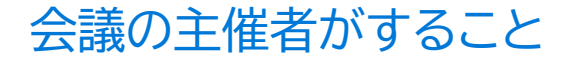

**会議に外部ユーザーを呼ぶ**

予定表から「新しい会議」を設定します。 同じテナントにいるユーザーは「必須出席者を追加」 で名前で検索、登録ができます。外部ユーザーを招待 するときはここで相手のメールアドレスを入力します。

右上の「送信」をクリックすると「必須出席者」に対し て会議の招待が送られ、各自の予定表に設定した会 議が表示されるようになります。

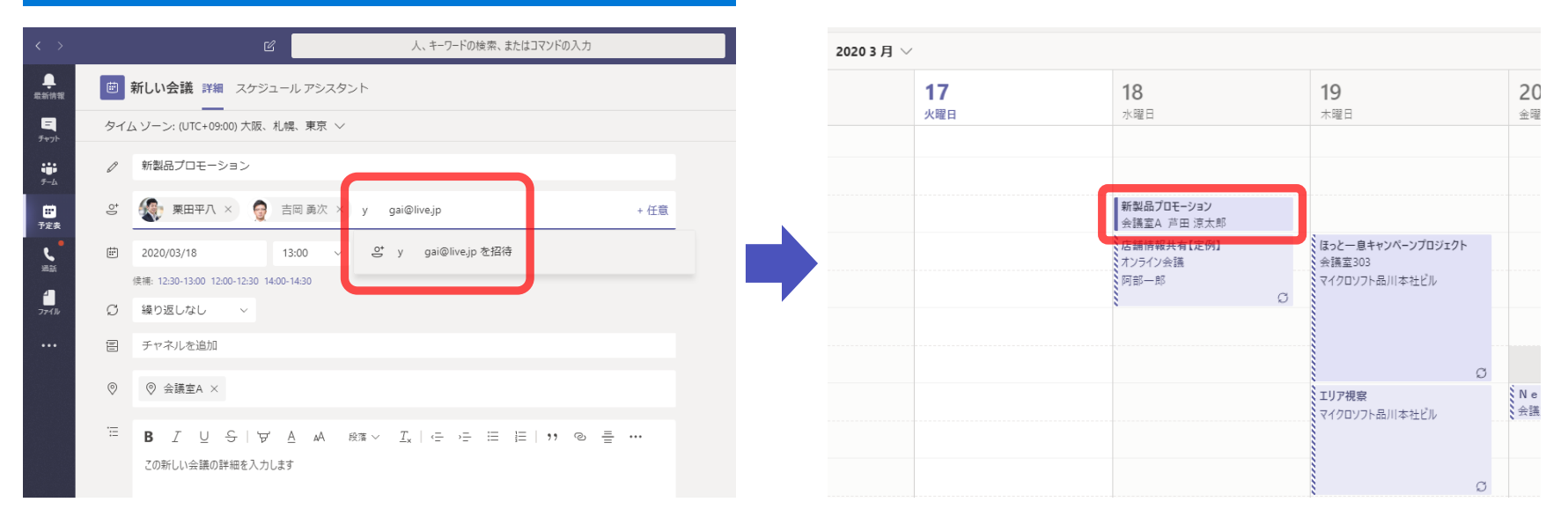

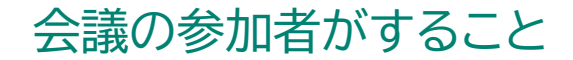

### **外部ユーザーが会議の案内を受ける**

#### 外部ユーザーとして入力したメールアドレス宛に会議 の案内が届きます。出席する場合は「はい」をクリック して、会議の主催者に知らせましょう。

#### 新製品プロモーション 芦田 涼太郎 <hutaino@a: inv2.biz>  $6 \quad 4 \quad \rightarrow \quad \cdots$ 2020/03/17 (火) 20:49 白分 害田 勇次 栗田平八 ※ 門 新製品プロモーション (4) 2020/03/18 (%) 12:30 - 13:00 2020/03/18 (%) 13:00 13:30  $0$   $\approx 18$  TA 予定の重複なし 開催者にメールを送信する ■ このイベントの出欠確認 芦田 涼太郎 さんへのメッセージを追加します (省略可能) / はい ? 仮承諾 × いいえ Microsoft Teams 会議に参加 +81 3-4510-7204 Japan, 東京 (Tokyo) (有料) 会議 ID: 380 115 100# 最寄りの国の電話番号を検索 | PIN をリセット | Teams の詳細を表示 | 会議のオプション

#### 会議の時間になったらメールの文中にある 「Microsoft Teams会議に参加」をクリックします。

#### 新製品プロモーション

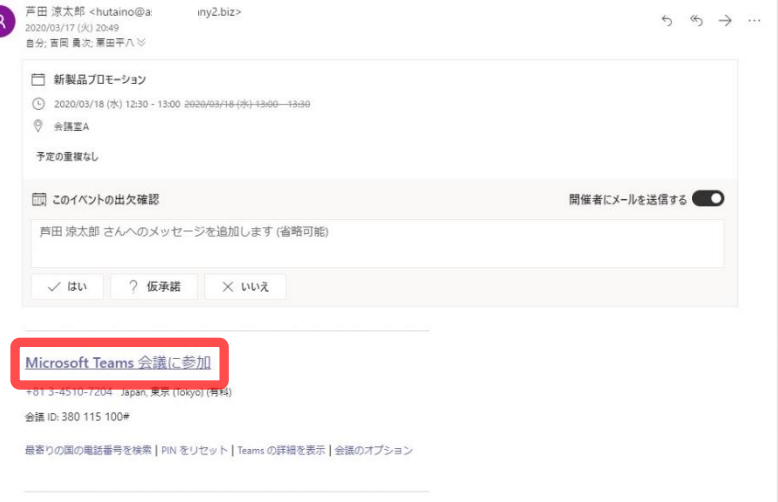

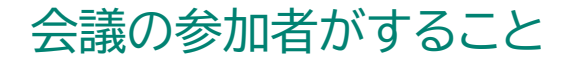

### **外部ユーザーが会議に参加する**

Webブラウザが起動し、以下のような画面になるの で、Teamsアプリをインストールしない場合は「代わ りにWeb上で参加」をクリックします。 (※ Teamsアプリのインストールは必須ではありません)

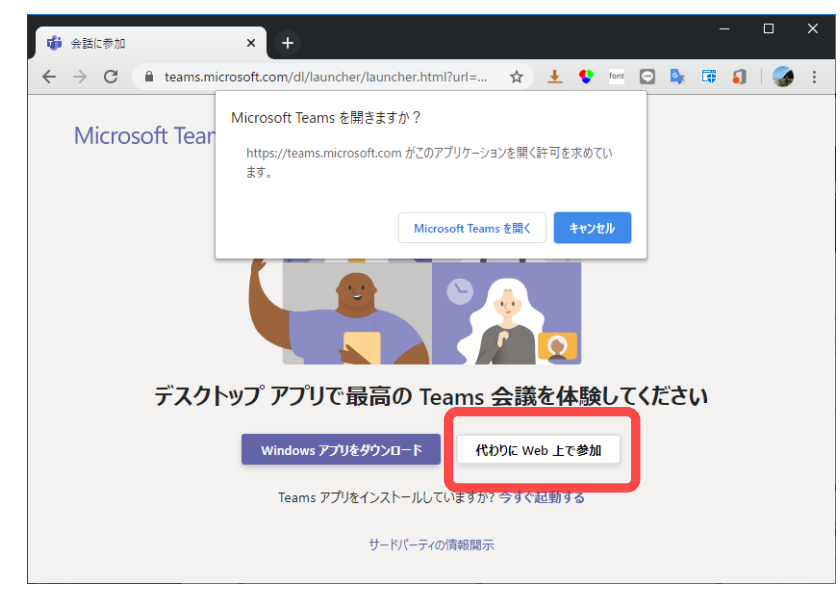

「名前を入力」欄に参加者名を入力し、「今すぐ参加」 をクリックして、テレビ会議に参加します。 (※外部ユーザーのメールアドレスがMicrosoftアカウント に登録されている場合は「名前の入力」は不要です。)

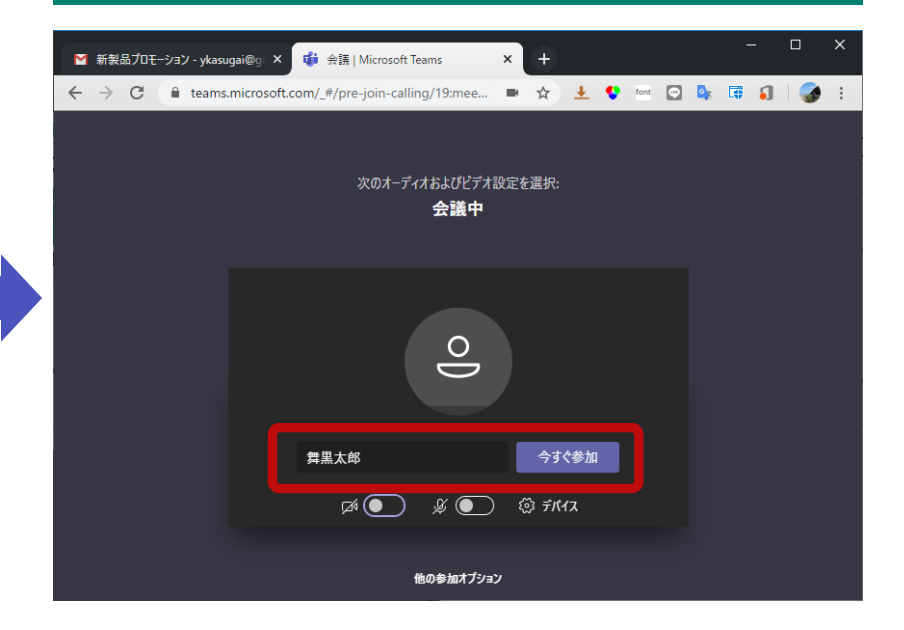

※ この画面はWebブラウザーによって異なります。

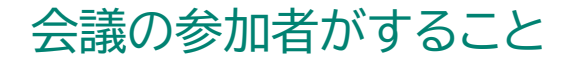

## **外部ユーザーが会議の設定をする**

カメラのオン・オフとで顔を出すか出さないかを、 マイクのオン・オフで音声を出すか出さないかを設定 できます。屋外から参加する場合は、話すとき以外は マイクをオフにした方がよいでしょう。

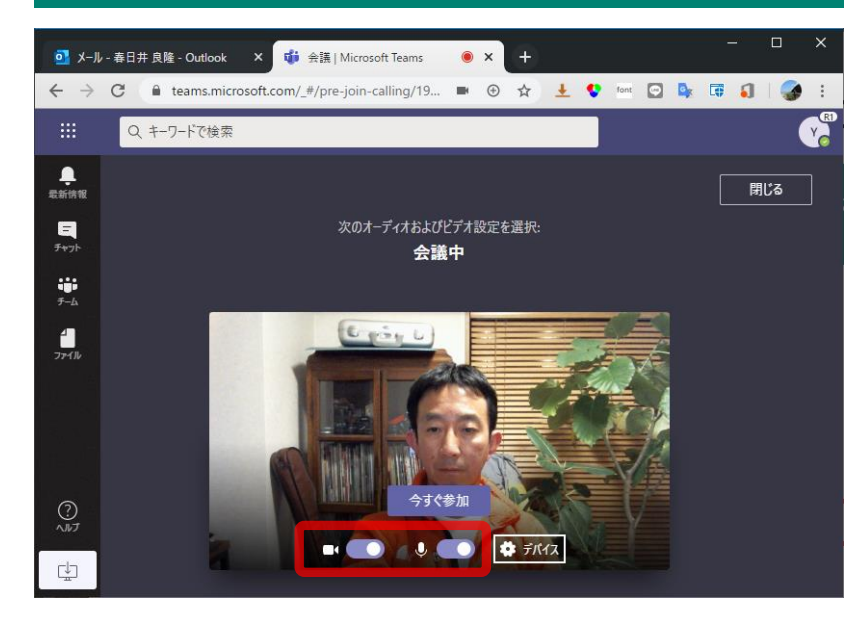

デバイスの複数のカメラやマイクがある場合は 「デバイス」から選択ができます。

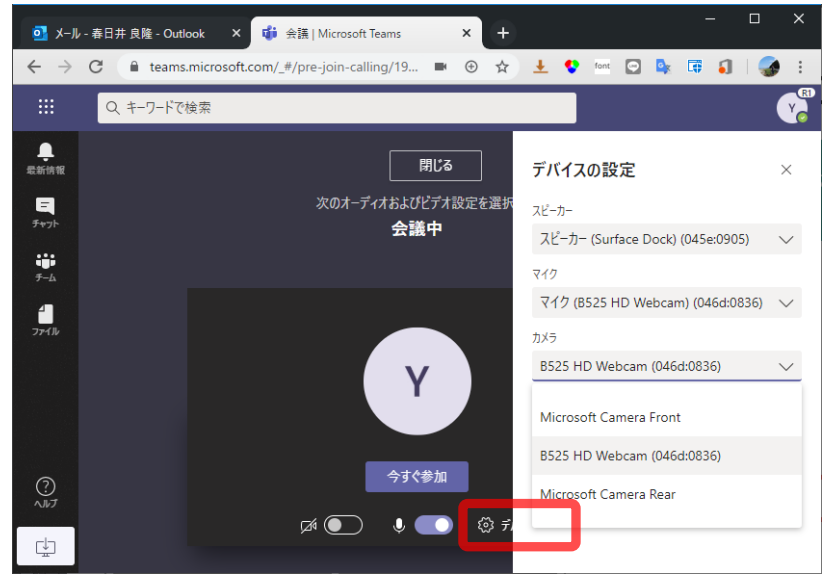

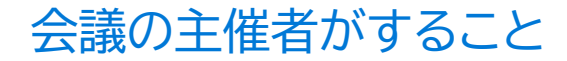

### **外部ユーザーの参加を許可する**

外部ユーザーが会議に参加すると、会議の主催者に 参加の許可を求めてくるので、招待している人であ ることを確認して「参加許可」をします。

これでテレビ会議に参加することができました。 「会議チャット」を使うと、テレビ会議をしながら チャットができます。大人数の会議での発言や込み 入った情報を正確に伝えるときに使いましょう。

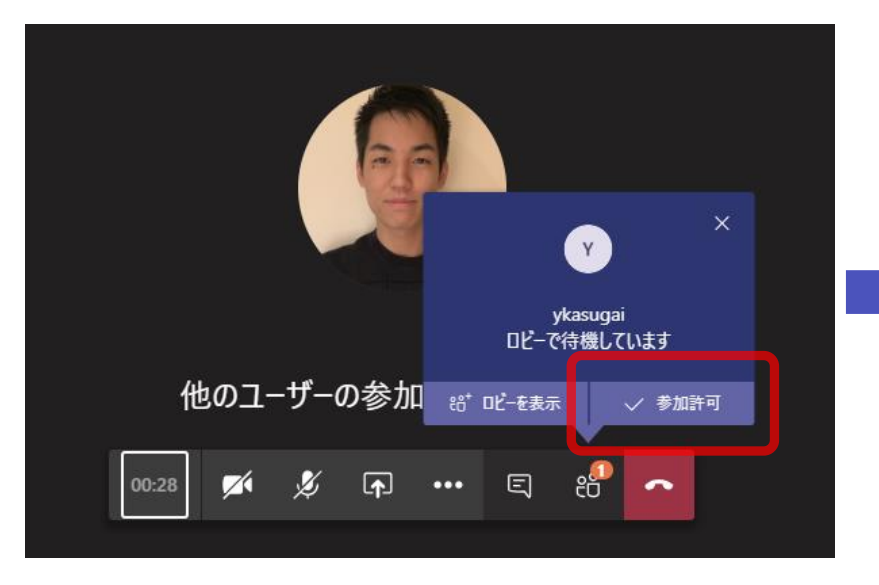

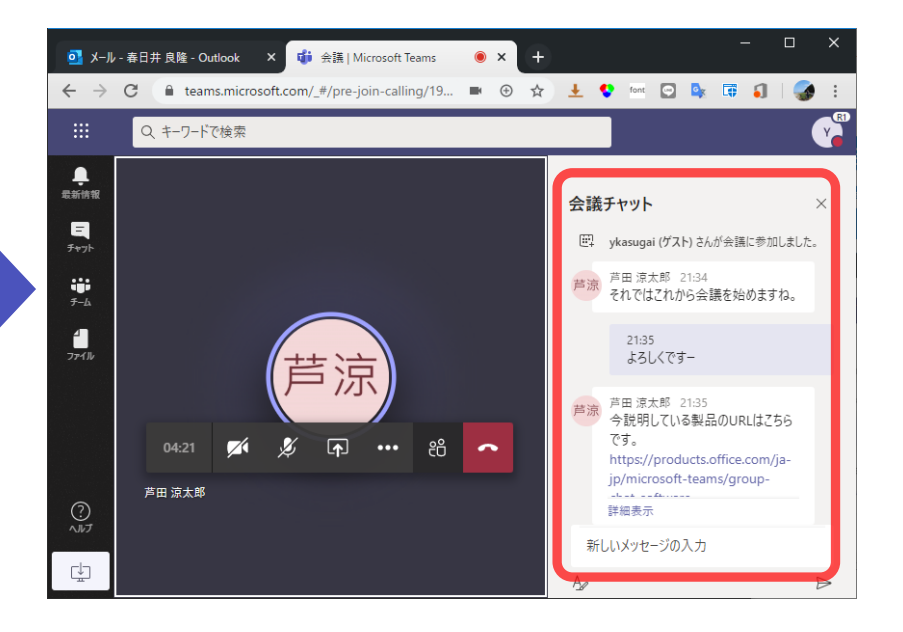

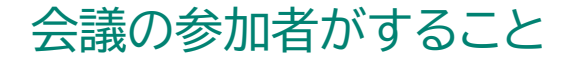

### **テレビ会議で画面を共有する**

#### 自分の画面を他の参加者に見せたい場合は「デスク トップを共有する」をクリックして、共有する画面を 選択します。

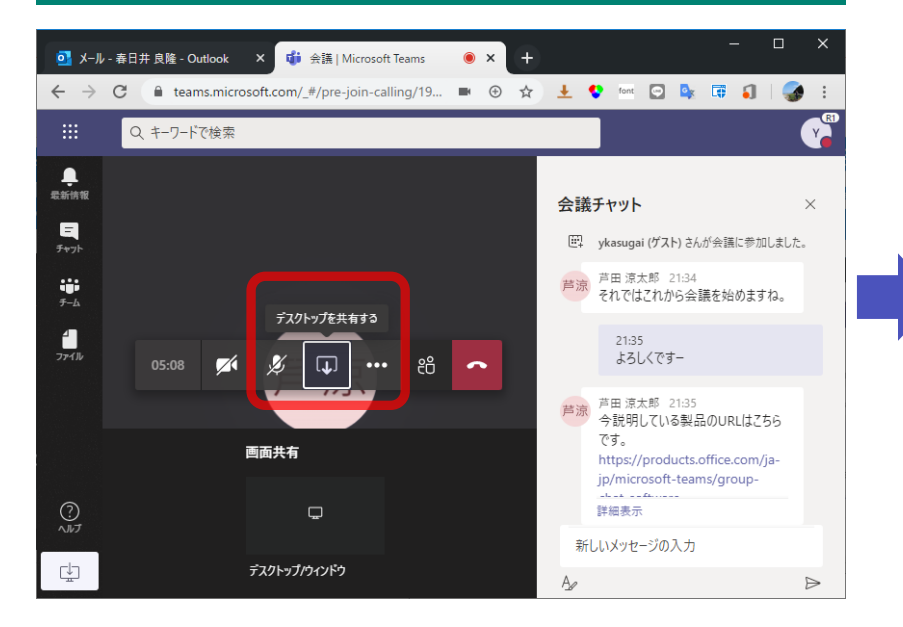

### 会議を終えたら「切断」ボタンを押して終了します。

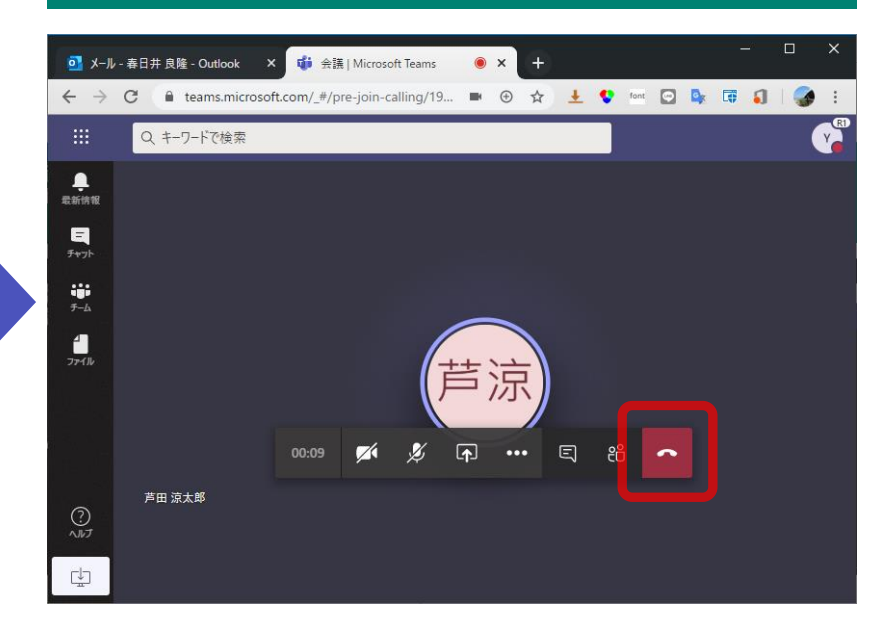